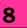

# FORMULAS, FUNCTIONS AND CHART

• **Formula**: It is a mathematical calculation on a set of cells.

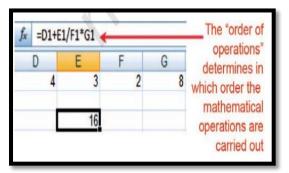

- The formula is shown only when the cell is selected by "clicking".
- **BEDMAS** rule to be followed for calculations.
- A spreadsheet without any formulas is a collection of data which are arranged in rows and columns (a database) like a calendar, timetable or simple list, etc.

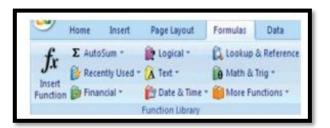

- **Functions**: Functions are more complex formulas that are executed by using the name of a function and stating whatever parameters the function requires
- A function involves 4 main issues.

- $\checkmark~$  Name of the function
- $\checkmark$  The purpose of the function
- ✓ The function needs what argument in order to carry its assignment

| Function   | Defined                |  |  |  |
|------------|------------------------|--|--|--|
| =Sum()     | Returns the Sum of the |  |  |  |
|            | selected cells         |  |  |  |
| =Average() | Returns the Average of |  |  |  |
|            | the selected cells     |  |  |  |
| =Max()     | Returns the Highest    |  |  |  |
|            | value of the selected  |  |  |  |
|            | cells                  |  |  |  |
| =Min()     | Returns the Lowest     |  |  |  |
|            | value of the selected  |  |  |  |
|            | cells                  |  |  |  |
| =Count()   | Returns the number of  |  |  |  |
|            | values of the selected |  |  |  |
|            | cells                  |  |  |  |

- **Auto Sum:** The sum of cells can also be done using Auto Sum feature.
  - ✓ Click on cell for which sum has to be done
  - ✓ Select the Formula tab→Click AutoSum from the function library group→Select Sum→Press Enter

### • Date and Time Function:

✓ TODAY () – It is the function for today's date in the blank worksheet. It returns the serial number of the current date.

- ✓ NOW () It is similar function but it includes the current time also.
- ✓ DAY (serial\_number) This function returns the day of a date as an integer
- ✓ MONTH (serial\_number) It returns month of a date as an integer ranging from 1 (January) to 12(December).
- ✓ YEAR (serial\_number) Returns the year corresponding to a date as an integer ranging from 1900 – 9999.

## • Mathematical Function:

- ✓ SUMIF() It is the function which adds the cells as per given specified criteria. The syntax
- ✓ SUMIF(range,criteria,sum\_range)-Where
- ✓ **Range** it is the range of cells to evaluate.
- Criteria it is the criteria in the form of a number, expression, or text that defines which cells will be added.

| <pre>=SUMIF(D2:E5,"&gt;150000",E2:E5)</pre> |             |              |  |  |  |
|---------------------------------------------|-------------|--------------|--|--|--|
| C                                           | D           | E            |  |  |  |
|                                             | Asset Value | Depriciation |  |  |  |
|                                             | 100,000     | 7,000        |  |  |  |
|                                             | 200,000     | 14,000       |  |  |  |
|                                             | 300,000     | 21,000       |  |  |  |
|                                             | 400,000     | 28,000       |  |  |  |
| Total                                       | 1,000,000   | 70,000       |  |  |  |
| Using SUMIF                                 |             | 63000        |  |  |  |

e.g. criteria can be expressed 1500, "1500", ">1500" or **Sum\_range** are the actual cells to sum.

Ex: There are sum Asset Values (D2:D5) and related to each asset values there are deprecation values (E2:E5). Using SUMIF function we have to calculate the sum of depreciation for those Asset Values which are more than 1, 70,000/-. The function is written in the cell E7 like =SUMIF (D2:E5,">150000,

E2:E5) which gives result 63,000/-

**Charts:** Charts allows you to present data entered into the worksheet in a visual format using variety of graph types.

- **Chart** consists of chart title, x- axis title, y-axis title, x-axis category, y-axis value, data labels, legends, tick mark and grid lines.
- ✓ Chart Title: A title given to the whole chart.
- ✓ X-axis Title: A title given to the Xaxis data range.
- ✓ Y-axis Title: A title given to the Yaxis data range.
- ✓ X-axis Category: These are the categories of the data which have been plotted. These are taken from the first row or the first column.
- ✓ Y-axis Value: This is the data range marked to plot the data series.
- ✓ Data Labels: The vales of the data series plotted.

- ✓ Legends: Specifies the colour, symbol or pattern used to mark data series.
- ✓ Tick Mark: These marks are used to show the scaling of X-axis & Y-axis.
- ✓ Grid Lines: It displays lines at the major intervals on the category.

## • How to draw Chart?

- ✓ Enter data to the worksheet
- ✓ Select data range using mouse or through keyboard
- ✓ Click Insert Tab & select a chart type
- ✓ Select the sub-type of chart
- ✓ Select title of the chart
- ✓ Provide a name to X-axis. Click on Layout Tab

#### • **Graphics**: Auto shapes & Smart Art

- ✓ Click on Insert Tab→ From the Illustrations Group→Click on shapes
- ✓ Different categories of Auto shapes are available such as Lines, Connectors, Basic shapes, Block arrows, Flow chart, Stars & Banners and Call Outs.
- ✓ Adding Clip Art: Click on Insert Tab→ Select Clip art from Illustrations Group→ Choose a clip

## **CHECK YOURSELF**

1. Which field in the Excel window allows and formulas to be entered?

- A. Formula bar B. Title bar
- C. Menu bar D. Standard tool bar

2. In Excel, formula begins with which symbol

A. + B. @ C. ( D. %

3. What would be a correct formula for SUM () in Excel?

A. = SUM(B3:B9) B. SUM=B3+B9

C. SUM(B3:B9) D. =ADD(B3:B9)

| 4. |                 |         |   |
|----|-----------------|---------|---|
|    | А               | В       | С |
| 1  | Expens          |         |   |
| 2  | Inventory Costs | \$2,400 |   |
| 3  | Monthly Budget  | \$4,000 |   |
| 4  |                 |         |   |

In this image, which could you use to subtract inventory costs from the monthly budget:

A. =B3-B2 C. =SUM(B3:B2)

B. =B3/B2 D. B2-B3

5. Which of the following option is a formula?

A. =SUM(A1:A5) B. ADD A1+ A5

C. Subtract the numbers from A1 to A5

D. A1 = A5

### **STRETCH YOURSELF**

| _ | AJ  |          | 12       | )x     |   |
|---|-----|----------|----------|--------|---|
| Z | A   | В        | C        | D      | E |
| 1 | Add | Subtract | Multiply | Divide |   |
| 2 | 12  | 25       | 11       | 75     |   |
| 3 | 8   | 13       | 6        | 5      |   |

- 1. From the above figure do the addition, subtraction, multiplication and division and write the result in subsequent cells.
- 2. How to create Named Ranges?
- 3. Insert a clip art to your sheet.
- 4. How a column chart different from a Bar chart?
- 5. What do you mean by relative cell address?

#### **ANSWERS**

#### Check Yourself:

| 1. A 2. C 3. A 4.C 5. D | 1. A | 2. C | 3. A | 4.C | 5. D |
|-------------------------|------|------|------|-----|------|
|-------------------------|------|------|------|-----|------|

6. A 7.A 8. B 9. A 10. B

Stretch Yourself: (Hint)

- 1. Take cell values where figures has given
- 2. Select the area to which you intend to give a name

From Ribbon, select Formulas

Click on Define Name from Defined Names group

Give any name of your choice